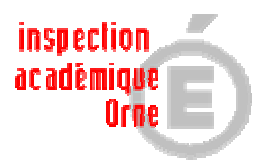

# - Aide à la prise en main de Windows Movie Maker -

Ce logiciel livré gratuitement avec les dernières versions de Windows permet de créer une animation à partir d'images et de fichiers sons, de générer des transitions et des génériques. L'ensemble est enregistré sous forme d'une vidéo lisible avec un lecteur vidéo tel Windows Média Player ou VLC. Si le logiciel n'est pas présent dans votre version de XP http://www.01net.com/windows/Multimedia/edition\_video/fiches/26136.html

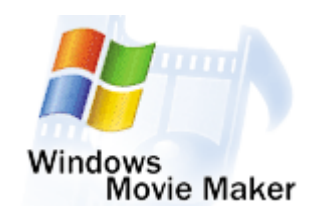

Exemple de livre animé avec Windows Movie Maker : http://www.ac-caen.fr/orne/circos/mortagne/livresobjets/livres-multimedia/meteorite.wmv

Ce logiciel est utilisé pour réaliser des montages vidéos, il peut également être utilisé pour réaliser de façon simple un livre animé (sous forme de diaporama automatisé) Ensemble des opérations décrites ci-dessous pour réaliser un livre animé.

- 1- Importer des photos
- 2- Importer le son ou la musique
- 3- Afficher les effets vidéos
- 4- Afficher les transitions vidéos
- 5- Créer des titres ou des génériques
- 6- Enregistrer sur mon ordinateur

Commencer par Enregistrer le projet en cours, c'est ce fichier qui vous permettra de reprendre et apporter des modifications par la suite. Fichier : Enregistrer sous

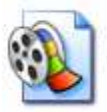

meteorite.MSWMM Projet Windows Movie Maker 173 Kg

# 1-L'importation des photos importer des photos.

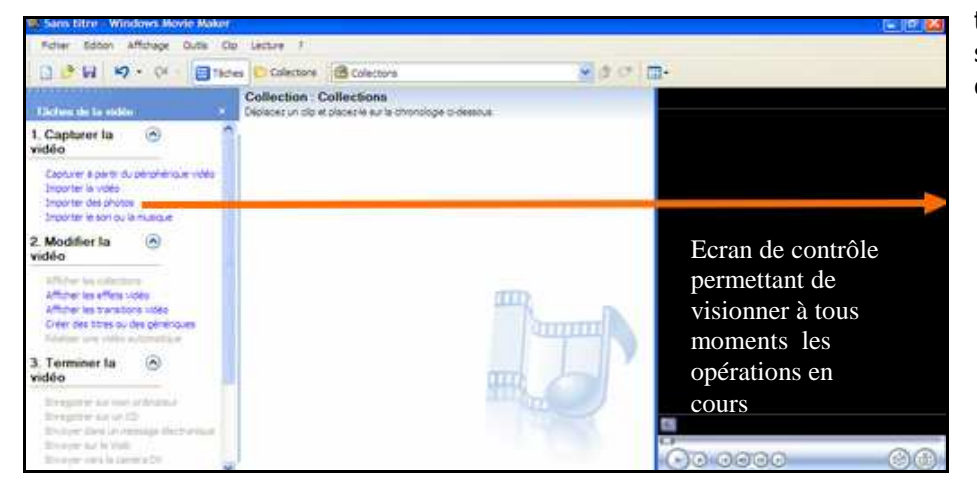

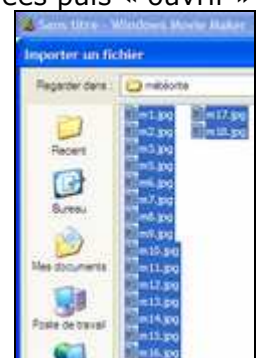

Les images sélectionnées s'affichent dans la Collection, les glisser alors dans l'ordre désiré sur la table de montage. Dans le cadre d'un livre ou album à animer il est pratique d'avoir nommé les images selon le numéro de page.

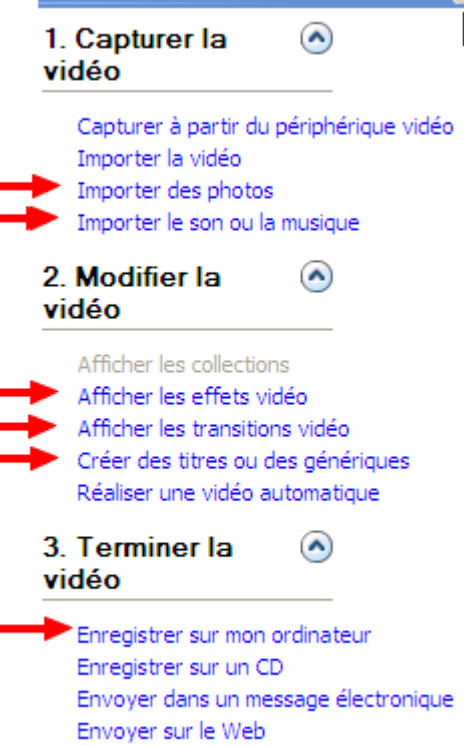

Tâches de la vidéo

Envoyer vers la caméra DV

Rechercher le dossier où se trouvent les photos et sélectionner la ou les photos désirées puis « ouvrir »

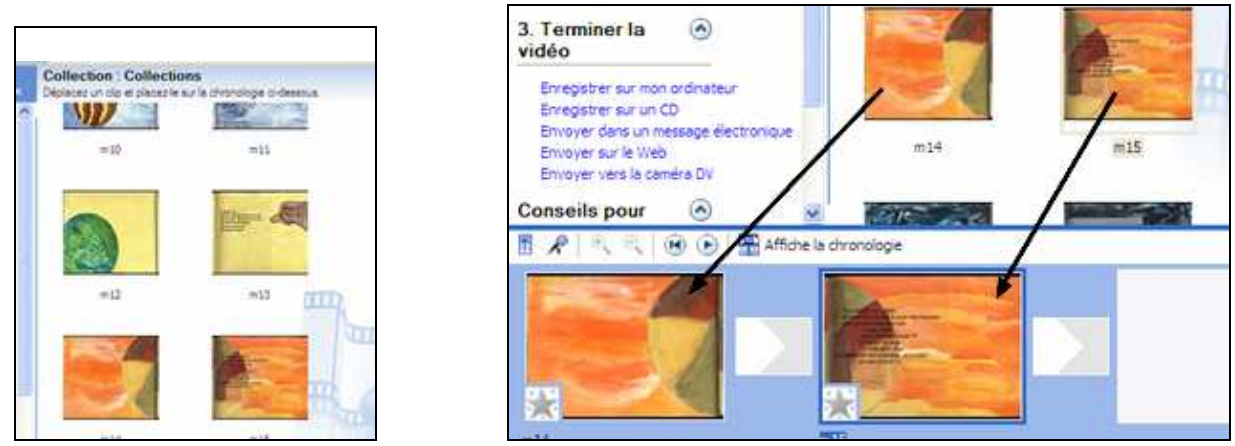

### Affichage de la table de montage : il se présente de 2 façons au choix selon l'opération voulue.

a-L'affichage du montage séquentiel

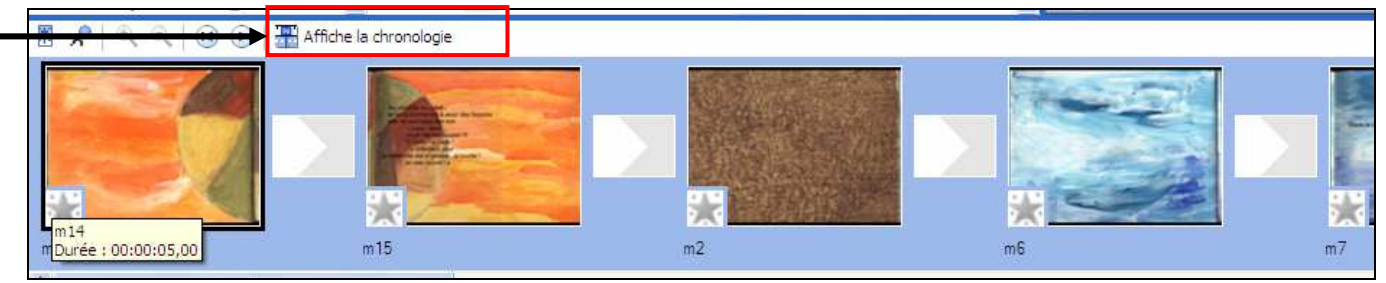

Ce mode d'affichage permet de gérer les transitions entre chaque diapo.

b-L'affichage chronologique

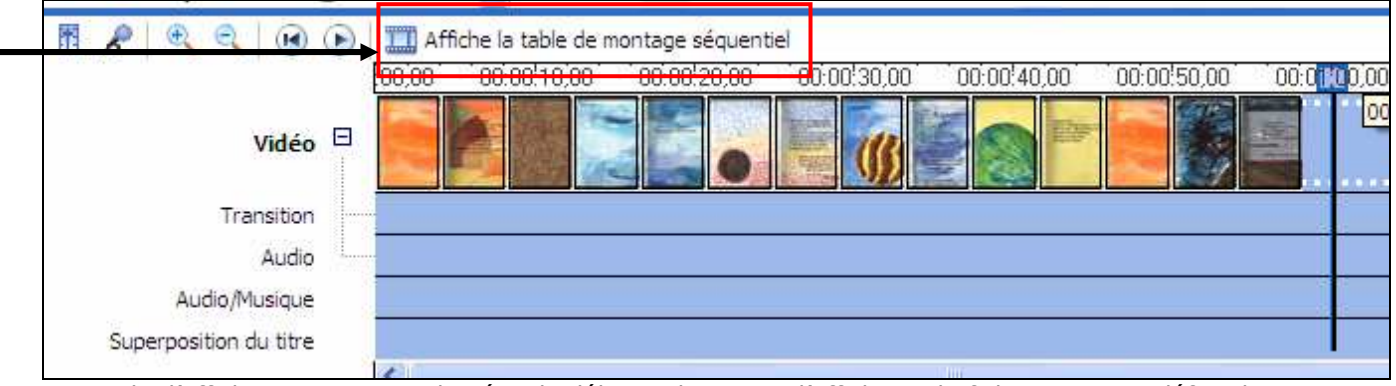

Ce mode d'affichage permettra de gérer le début et le temps d'affichage du fichier son. Par défaut le temps d'affichage est de 5 secondes ; il peut être augmenté en prenant le bord droit de la photo et en l'étirant vers la droite.

# 2-L'importation de « fichiers sons »

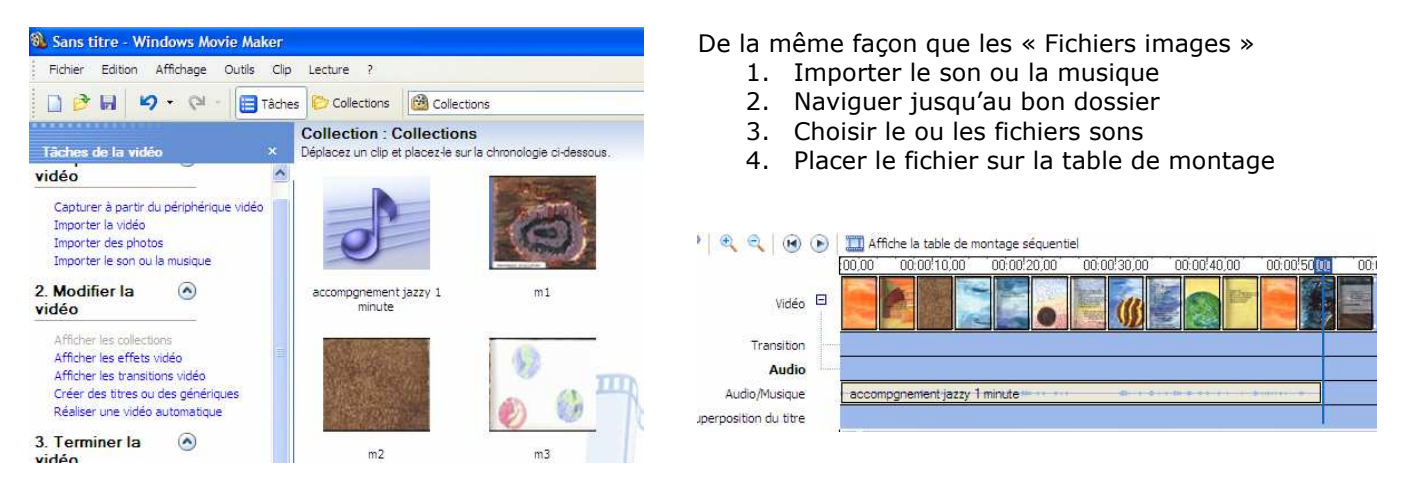

## 3-Affichage des effets vidéos

#### Effets vidéo

Déplacez un effet vidéo et placez-le sur un clip vidéo sur la chronologie ci-dessous.

Des effets vidéos peuvent être ajouté sur une ou plusieurs photos.

Accélérer, double

Âge du film, ancien

## 4-Affichage des transitions

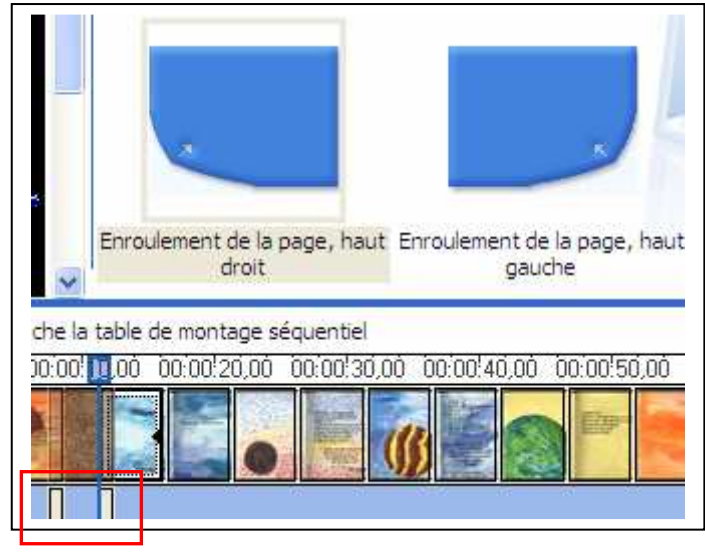

La transition entre chaque photo peut être choisie : ici : enroulement de la page haut droit ou gauche pour simuler un feuilletage.

La transition est glissée-déposée entre les 2 diapos sur la table de montage.

Entrez le texte du titre Cliquez sur Teminé pour ajouter le titre à la vidéo

# 5 – Création des titres ou génériques

Le logiciel permet de créer au début des titres et à la fin du montage des génériques défilant

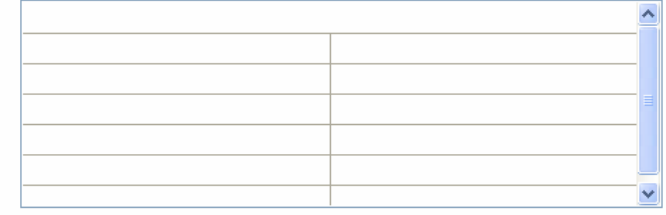

# 6-Enregistrement sur l'ordinateur de la vidéo

La dernière étape consiste à enregistrer le montage au format vidéo. Se laisser guider par l'Assistant

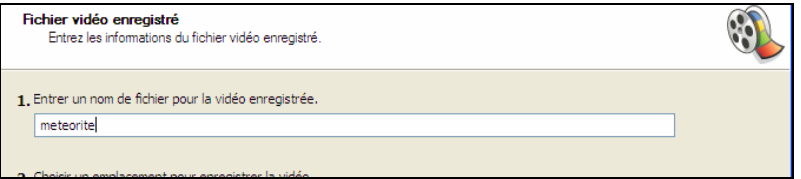

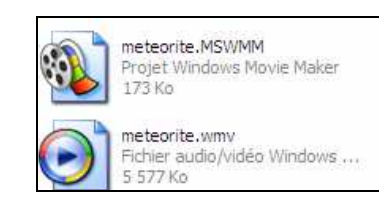

### 2 fichiers sont alors créés –

A- Celui créé au début « enregistrer le projet » au format MSWMM.

Ce fichier permet d'apporter des modifications au projet .

B- Celui créé à la fin « Enregistrement sur l'ordinateur de la vidéo » au format WMV.

Ce fichier permet de lire la vidéo qui peut être visionnée dans un lecteur de type Windows Média Player ou VLC. Ce fichier n'est plus modifiable.